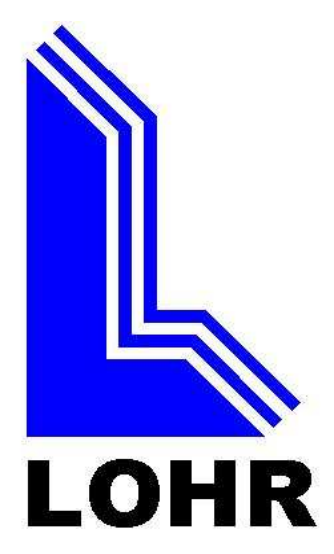

# **PAINEL ELETRÔNICO**

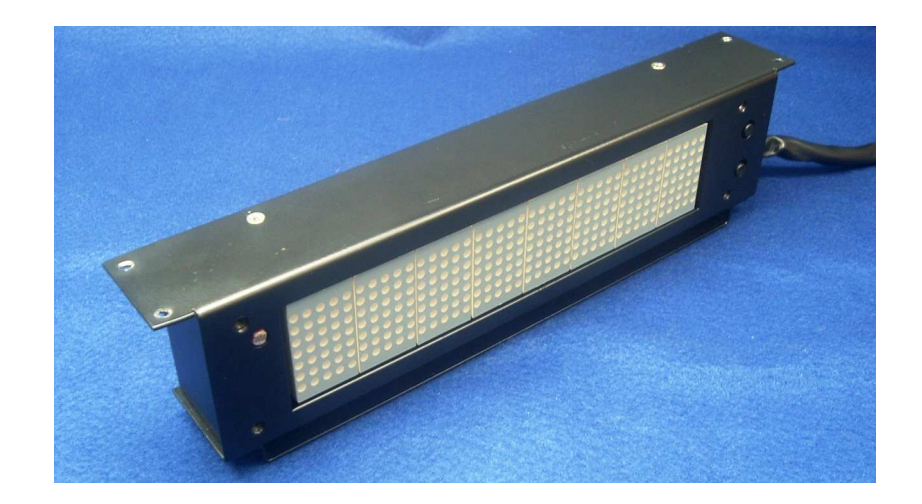

# **MANUAL DE OPERAÇÃO**

#### **INDICE**

- **1. INTRODUÇÃO**
- **2. DESCRIÇÃO DO PAINEL**
- **3. CONEXÃO 3.1. Conexão para operação em modo "Stand-alone"**
- **4. OPERAÇÃO 4.1. Em Modo Stand-Alone 4.2. Ajuste do Relógio**
- **5. SOFTWARE DE CONFIGURAÇÃO 5.1. Iniciando a configuração 5.1.1. Iniciando a conexão 5.2. Editando os campos 5.3. Gravando as configurações** 
	- **5.4. Salvando arquivos**
	- **5.5. Testando o equipamento**
	- **5.6. Encerrando o processo**
- **6. CARACTERÍSTICAS TÉCNICAS 6.1. Painel Eletrônico 6.2. Software**

#### **1. INTRODUÇÃO**

O Painel Eletrônico LOHR foi desenvolvido para ser instalado no interior de veículos de passageiros. Ele pode ser utilizado para mostrar aos passageiros informações como temperatura interna, horário e até seis mensagens programáveis diferentes. A uma destas pode ser associado um sinal sonoro e outra delas (se programada) será mostrada por trinta segundos antes ser substituída pela indicação de hora e temperatura.

 Este equipamento opera em modo "stand-alone", possuindo entradas digitais para seu controle e um sensor para ler a temperatura interna do veículo.

 As mensagens 1, 2, 3, 4, 5 são pré-programadas com: "WC Ocupado", "100Km/h", "Não esqueça sua bagagem de mão", "Não fume" e "Parada solicitada", respectivamente. A mensagem 6 não possui pré-programação. Todas as mensagens podem ser alteradas mediante a utilização de software específico e adaptador para gravação. As mensagens configuradas podem ter até 60 caracteres.

 A mensagem 2 tem um sinal sonoro associado ao seu acionamento, este pode ser configurado para ser acionado instantaneamente, com um retardo de 2 minutos ou para não ser acionado.

 A mensagem 6 será mostrada por somente 30 segundos após o acionamento de sua entrada, após os 30 segundos, o painel mostrará, alternadamente, a temperatura interna e o relógio. Caso não seja configurada nenhuma mensagem número 6, ao acionar-se a entrada para esta mensagem, o painel mostrará o relógio imediatamente, alternado com a temperatura interna.

 Existe uma ordem de prioridade para o acionamento das mensagens, ou seja, se mais de uma entrada for acionada, somente uma mensagem, a mais prioritária, será exibida. A prioridade está ligada ao número das mensagens, ou seja, a mensagem com maior prioridade é a mensagem número 1, e a de menor prioridade a número 6, sendo que a mensagem 2 tem prioridade sobre a mensagem 3, mas não sobre a mensagem 1.

## **2. DESCRIÇÃO DO PAINEL**

- 1 Painel, Mostrador
- 2- Tecla, incrementa os minutos do relógio
- 3 Sensor de Luminosidade, aumenta ou diminui a intensidade do painel conforme a luminosidade do ambiente.
- 4- Tecla, incrementa as horas do relógio

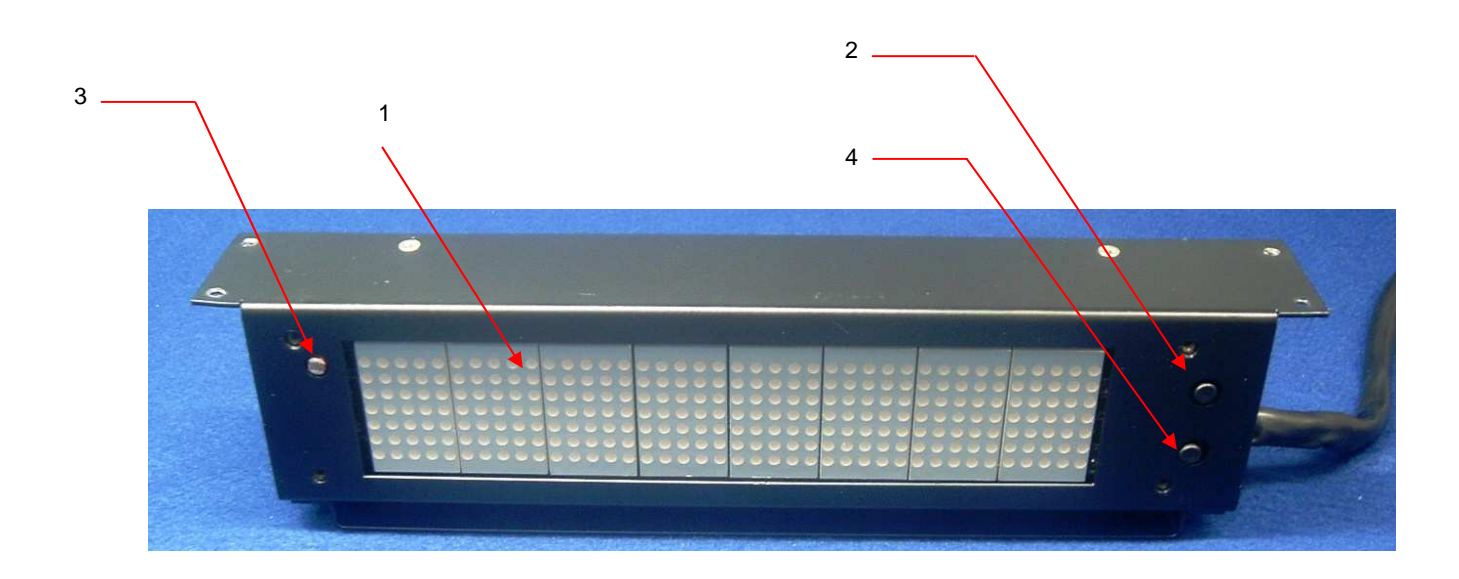

**3. CONEXÃO** 

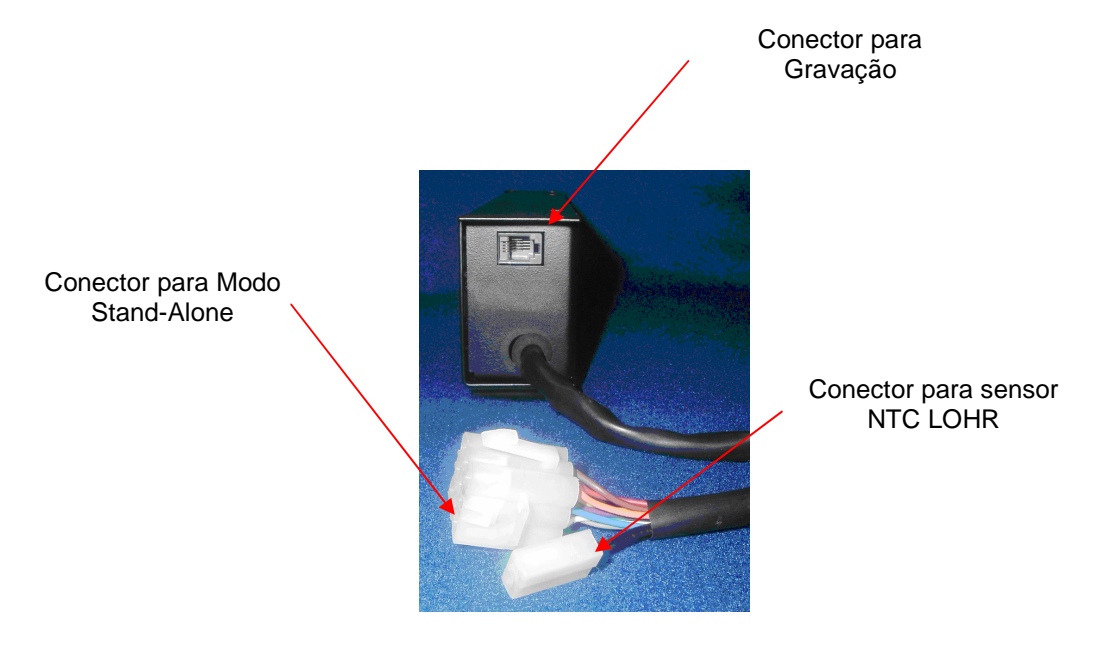

#### **3.1. Conexão**

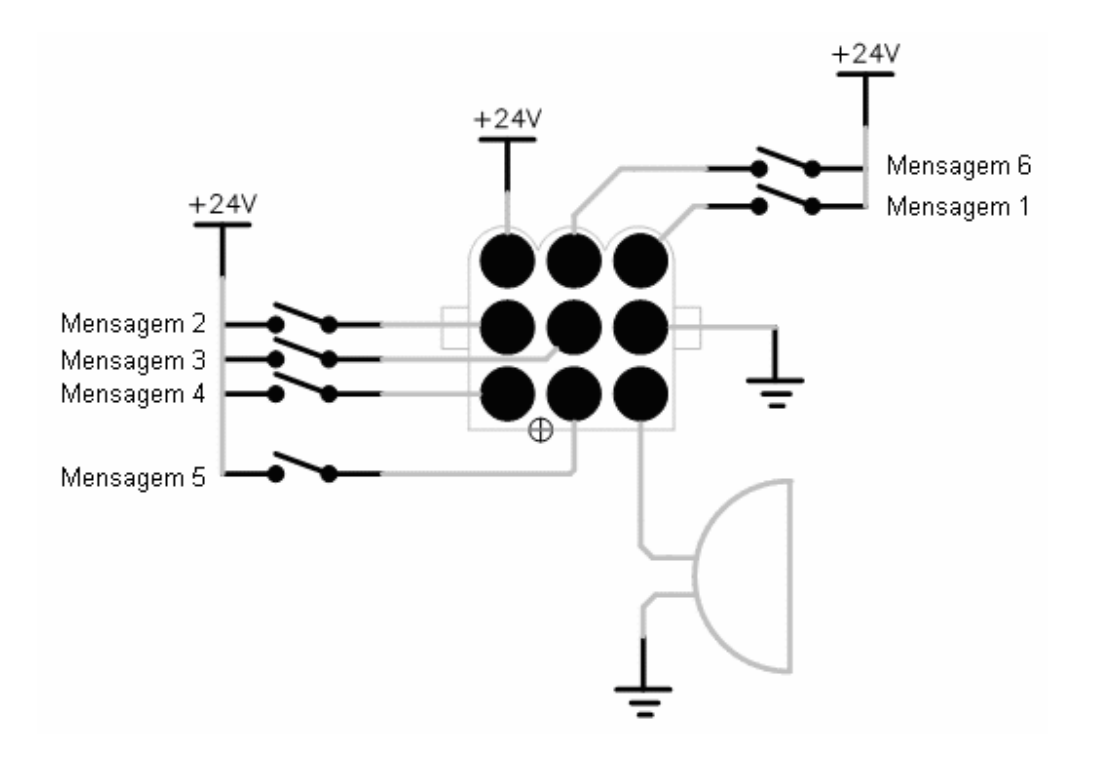

(Conector visto de frente)

### **4. OPERAÇÃO**

O Painel Eletrônico é alimentado e controlado pelo conector Mate N' Lock de 9 vias. Também deve ser ligado um sensor LOHR, que acompanha o produto ao conector Tab 2,8mm de duas vias.

As mensagens são mostradas na tela mediante o acionamento de suas respectivas entradas. O equipamento possui seis entradas positivas.

Existe uma saída projetada para acionar um buzzer externo , que é acionado quando do acionamento da Mensagem 2.

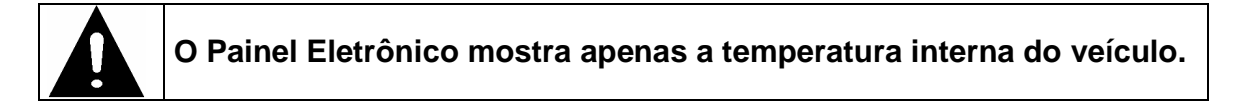

#### **4.1. Ajuste do Relógio**

O relógio é ajustado através das duas teclas situadas na frente, à direita do equipamento (itens 2 e 4), sendo a inferior utilizada para o ajuste das horas e a superior para o ajuste dos minutos. A cada acionamento, as horas ou minutos são incrementados. O painel deve estar ligado e a função de relógio/temperaturas deve estar ativa para que o relógio possa ser ajustado.

#### **5. SOFTWARE DE CONFIGURAÇÃO**

Este equipamento conta com um software para sua programação, este software não precisa ser instalado no computado para funcionar, basta executa-lo.

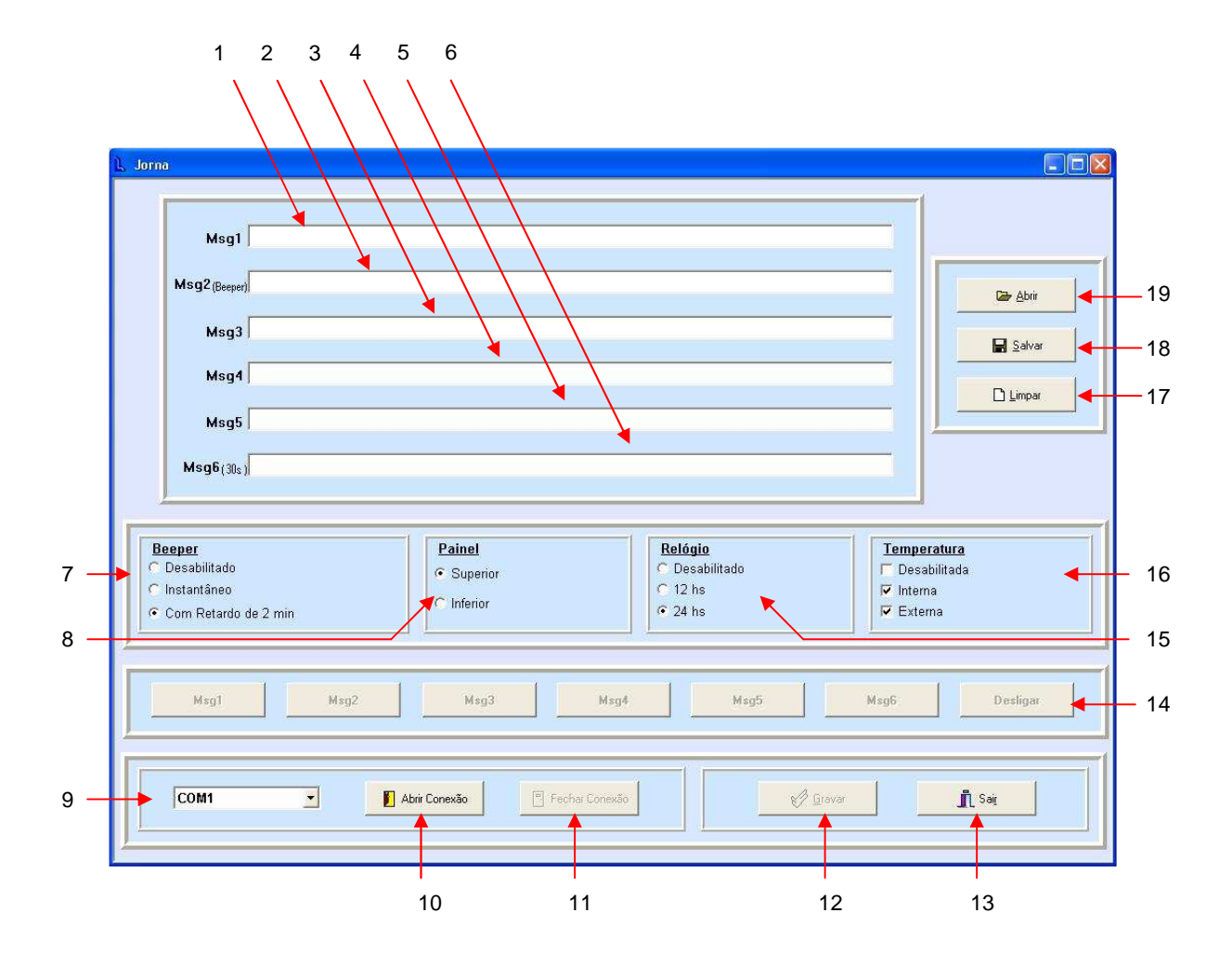

#### **Software de configuração**

- 1 Área para configuração da mensagem 1
- 2 Área para configuração da mensagem 2
- 3 Área para configuração da mensagem 3
- 4 Área para configuração da mensagem 4
- 5 Área para configuração da mensagem 5
- 6 Área para configuração da mensagem 6
- 7 Configuração do beeper
- 8 Configura se o painel é superior ou inferior (Para veículos Double Deck)
- 9 Configura porta serial a ser usada para a comunicação
- 10 Inicia comunicação com o equipamento
- 11 Encerra a comunicação com o equipamento
- 12 Grava as configurações no equipamento
- 13 Fecha o software
- 14 Botões para teste do equipamento
- 15 Configura apresentação do relógio
- 16 Configura exibição das temperaturas
- 17 Limpa a tela
- 18 Salva as configurações em um arquivo para uso posterior
- 19 Abre arquivos de configurações salvos anteriormente

#### **5.1. Iniciando a configuração**

Para dar inicio à configuração do Painel Eletrônico é necessário conectar o adaptador de configuração ao conector RJ-11, que se encontra logo acima do conector para utilização em veículos com Sistema Multiplex LOHR. Este adaptador também deve ter uma fonte (12Vdc ±10% / 500mA) conectada a ele, e também deve estar conectado a uma porta RS-232 (serial) do computador.

#### 5.1.1. Iniciando a conexão

Após executar o software de gravação, é necessário iniciar a comunicação, para tanto, é necessário selecionar a porta a ser usada na comunicação com o equipamento, utilizando a lista de portas disponíveis (item 9), em seguida é necessário pressionar a tecla para "Abrir a Conexão" (Item 10).

Caso o equipamento seja encontrado, o software libera os campos de configuração para serem modificados, caso contrário, a seguinte mensagem será exibida:

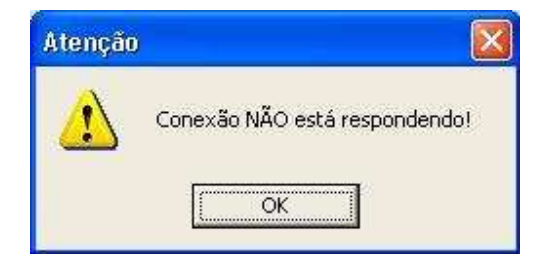

#### **5.2. Editando os campos**

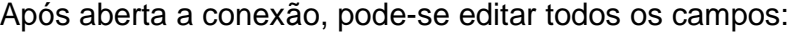

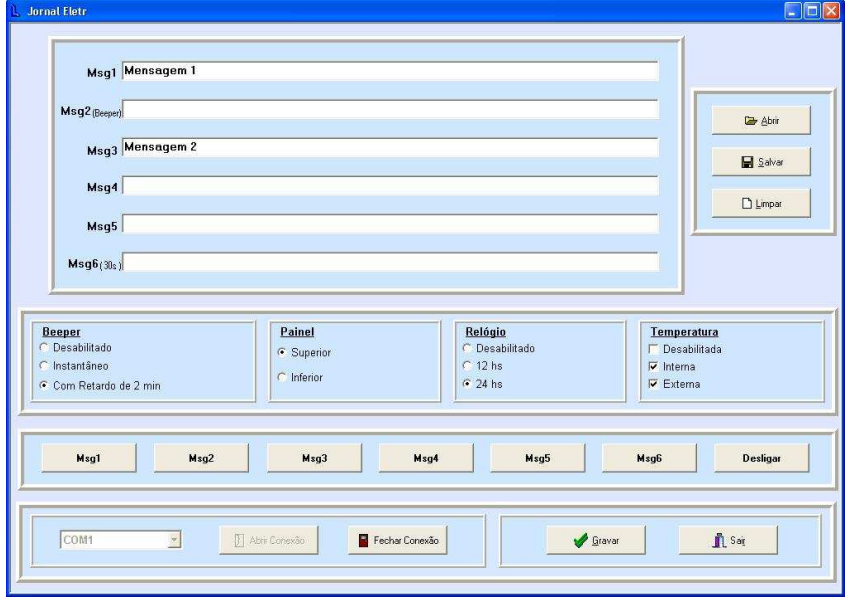

No caso de não se desejar alterar uma das seis mensagens, deve-se deixar seu respectivo campo em branco, neste exemplo a mensagem dois não será configurada. Neste caso, as mensagens 1 e 3 serão substituídas pelas mensagens digitadas, a mensagem dois não será apagada da memória e continuará como a mensagem original ("100 Km/h"), assim como as outras mensagens (4, 5 e 6).

Caso um painel que tenha tido suas mensagens substituídas em um processo de configuração anterior, seja submetido a um novo processo no qual as mensagens sejam deixadas em branco, estas voltarão a ser configuradas com as mensagens originais ("WC Ocupado", "100Km/h", "Não esqueça sua bagagem de mão", "Não fume" e "Parada solicitada",).

#### **5.3. Gravando as configurações**

Após a edição dos campos desejados, deve-se gravar os dados no equipamento, para tanto se utiliza à tecla "GRAVAR" (item 12).

A seguinte tela será exibida durante a transferência e gravação dos dados:

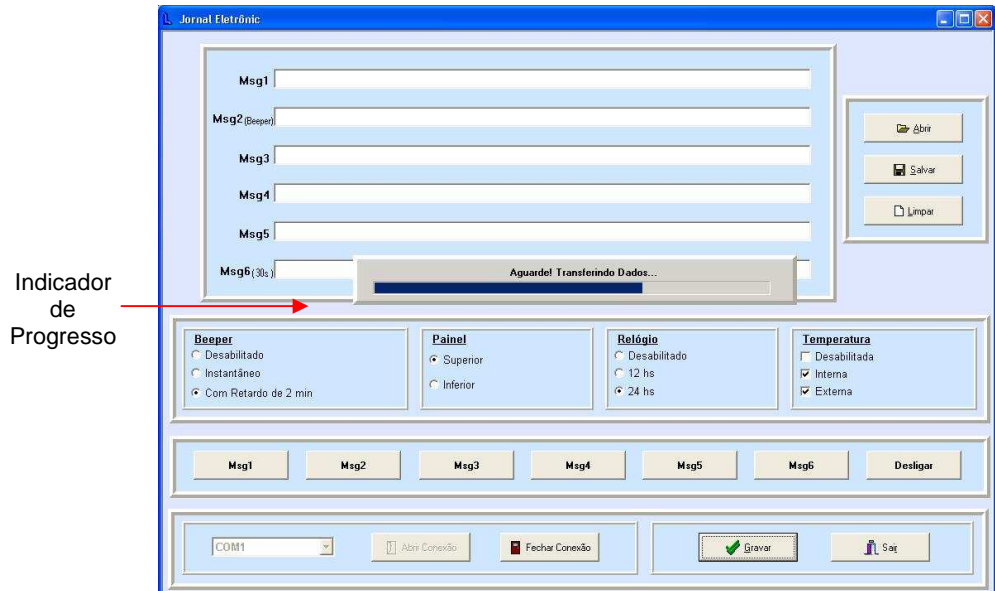

Quando a operação for encerrada, a seguinte tela será exibida:

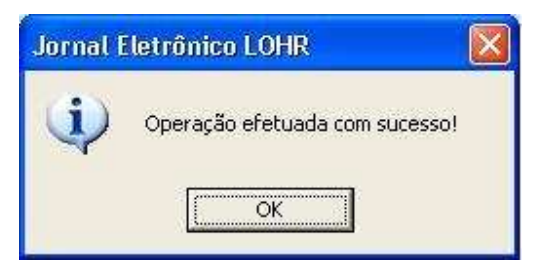

No caso de a gravação dos dados não ser bem sucedida, a seguinte tela será exibida:

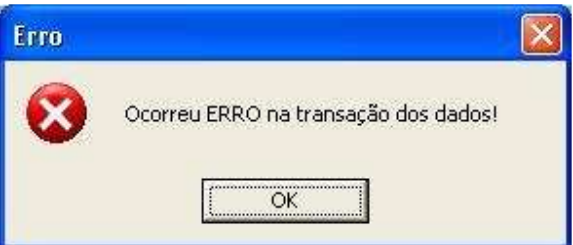

Neste caso, deve-se verificar a conexão com o Painel Eletrônico e repetir a operação de gravação (item 5.3).

### **5.4. Salvando arquivos**

Pode–se salvar uma configuração específica em um arquivo, para não ser necessário preencher novamente todos os campos do software, quando for necessário gravar inúmeros painéis com a mesma configuração, como por exemplo, quando se gravam painéis para uma frota de veículos.

Para salvar uma configuração, primeiro devem ser digitadas as mensagens e selecionadas as configuração de funcionamento do Painel Eletrônico, em seguida, pressiona-se a tecla SALVAR (item 18), seleciona-se o local onde o arquivo será salvo e seu nome.

Para carregar um arquivo de configurações já pronto, deve-se pressionar a tecla ABRIR (item 19), selecionar o arquivo pressionar a tecla "ABRIR".

O software salva os arquivos no formato ".jel", e só é capaz de ler arquivos neste mesmo formato.

#### **5.5. Testando o equipamento**

Pode-se utilizar este mesmo software para visualizar as mensagens gravadas no equipamento, para isso, utilizam-se as teclas "Msg1", "Msg2", "Msg3", "Msg4", "Msg5", "Msg6", que acionam as respectivas mensagens. (Item 14)

#### **5.6. Encerrando o processo**

Pressionando-se a tecla "Fechar a Conexão" (Item 11), a comunicação com o equipamento é encerrada, em seguida, pressiona-se a tecla "Sair" (Item 13) para fechar o software.

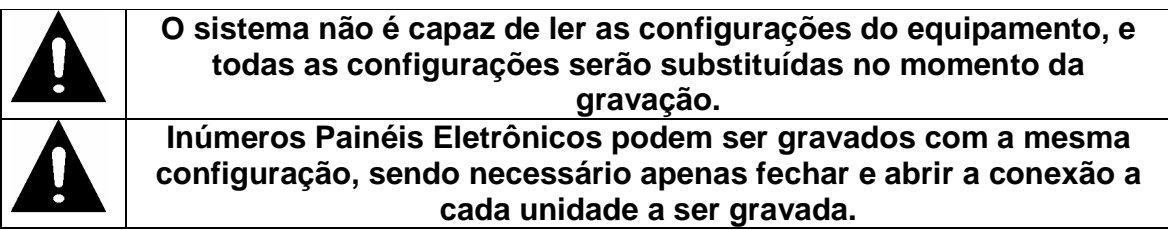

# **6. CARACTERÍSTICAS TÉCNICAS**

## **6.1. Painel Eletrônico:**

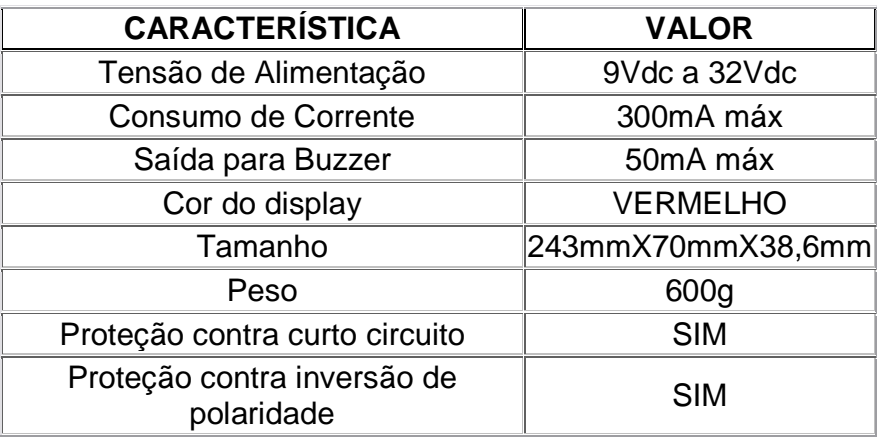

#### **6.2. Software:**

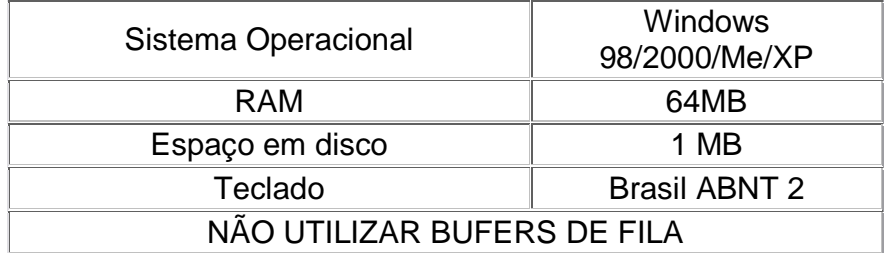